# Monthly Departmental Reconciliations Using CASHNet

 *Office of the University Bursar*

10/14/15

## **Table of Contents**

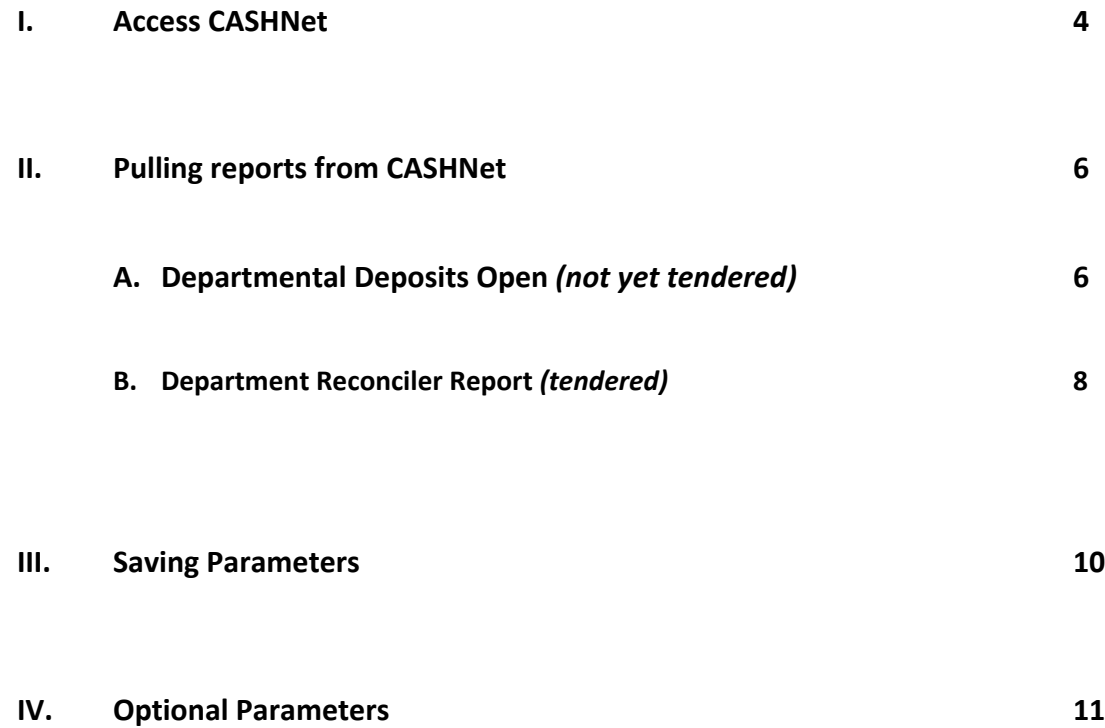

As a part of the University's Fiscal Responsibility Policy No. 3100, departments are requested to have a procedure in place to ensure the monthly reports received from the University's Finance System reflect the revenues collected by the department have been deposited. CASHNet allows the departmental cash handler to print each CASHNet deposit report at the time of entry. However, CASHNet also allows departments to print reports which can be utilized in the reconciliation process to the finance system. These reports may be used instead of printing each deposit report.

Two reports should be utilized in the monthly reconciliation process:

- Departmental Deposits Open *(still open and created in date range but not yet tendered for the department)*
- Departmental Reconciler Report *(tendered in date range for the department)*

Cash Handlers who currently have access to CASHNet may print the above reports.

Access may also be granted to the reconciler who wishes to use the CASHNet reports in the reconciliation process. Reconcilers may request inquiry access. A CASHNet Access Request Form must be completed and signed by the requestor and approved by the Dean/ Director/ Department Head. Completed forms should be forwarded to the Office of the University Bursar (MC 0143) for processing. Incomplete forms will be returned to the requestor.

If assistance is needed, please contact the University Funds Handling Compliance Accountant by calling the University Bursar's Office at 540-231-6277.

#### **Access to the University Cashier System: CASHNet**

- Using **Internet Explorer**, go to University's Homepage. (IE is the preferred browser for this system. Other browsers may not present optimally on your screen.)
- Access the drop down menu under QUICKLINKS and select HokieSpa (or visit www.hokiespa.vt.edu).
- After clicking on HokieSpa or visiting the direct URL, you will be taken to the following screen:

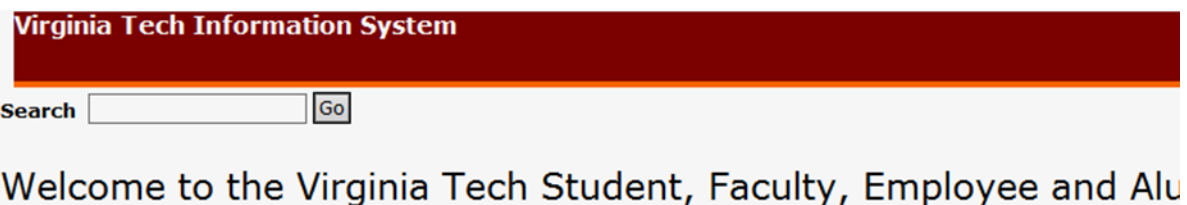

Normal Hours of Operation are from 7:30 AM until 3:00 AM Daily. Please enter your PID and your password. When fini agree to abide by the terms and conditions of the Virginia Tech Policy: Acceptable Use of Information Sy

If you need to create a PID, please use the PID Generation Tool

Once logged in, you will see a menu corresponding to your role as a student, faculty, employee or alumnus.

When you are finished, please Exit and close your browser to protect your privacy.

#### Login to HokieSpa >>>

 Click on the Login to HokieSpa link, which will bring you to the University's Central Authentication Service page.

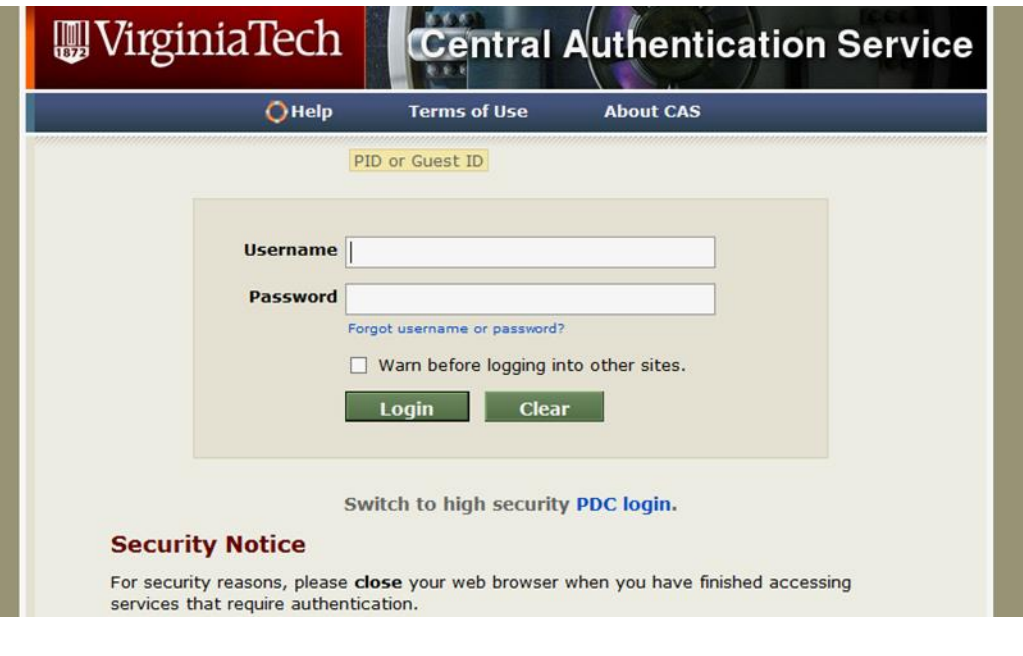

- Enter **your** PID and password information and select Login
- Then, click on the tab Hokie Team near the top of the screen

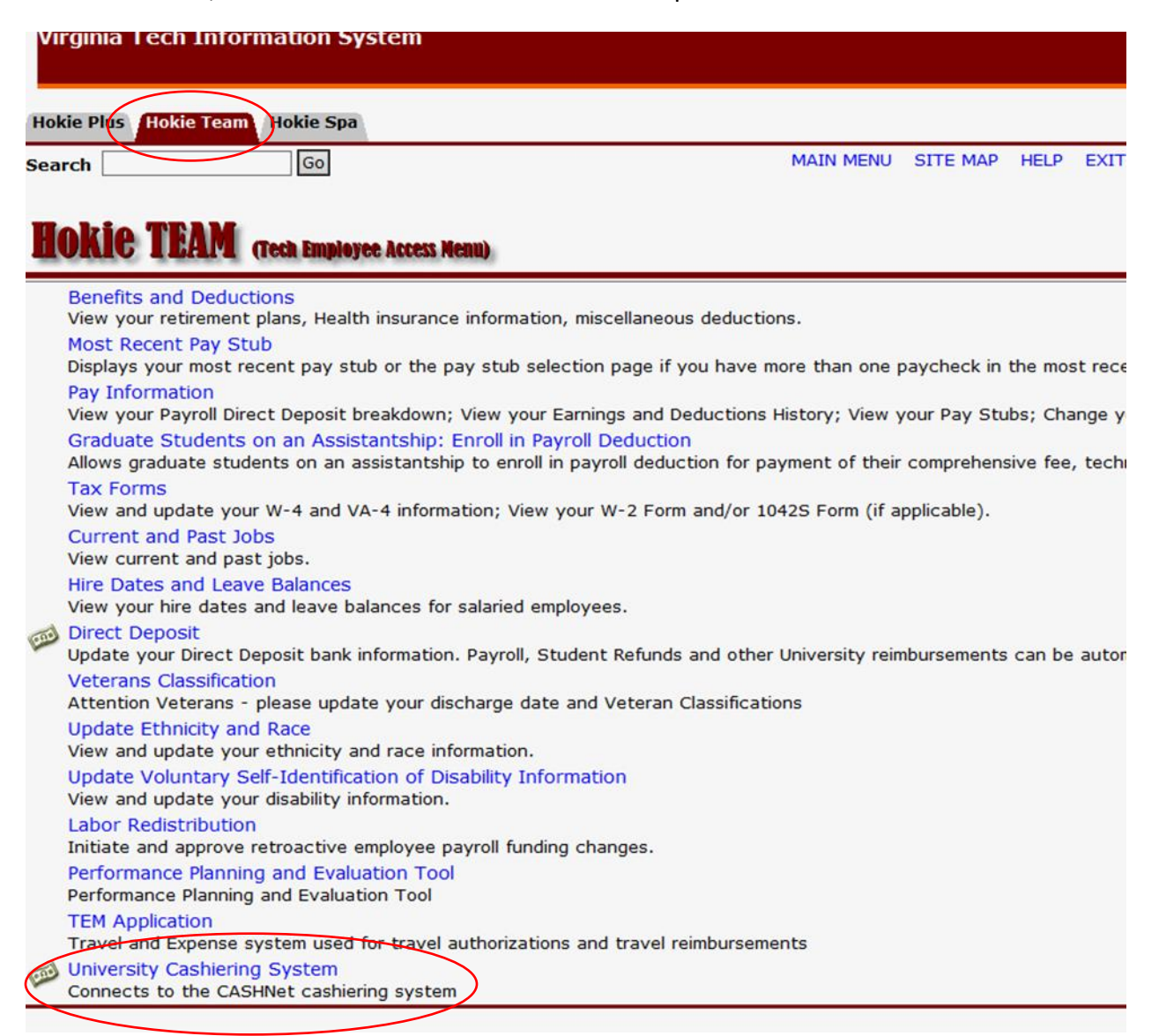

### **Pulling reports from the University Cashier System: CASHNet**

#### **1. Departmental Deposits OPEN**

• Click on the top button link 'Reports'.

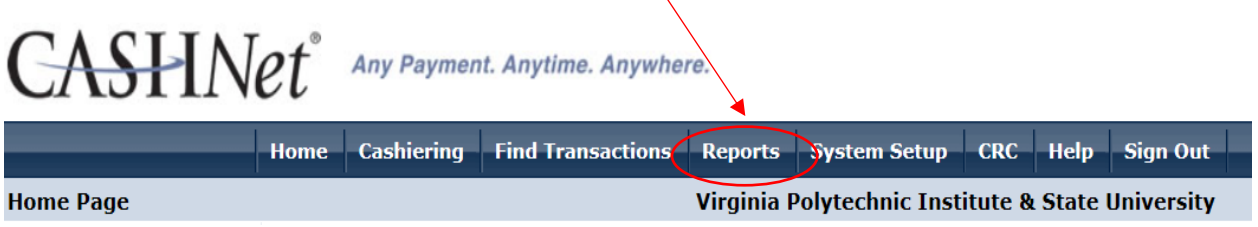

Under the Departmental Reports category

Click on 'Departmental Deposits Open'

**Departmental Deposits Reports** 

- **Exercise Departmental Deposits Open**
- Departmental Reconciler Report
- The report will default to the last month. If another month is needed, enter the date range and click on refresh

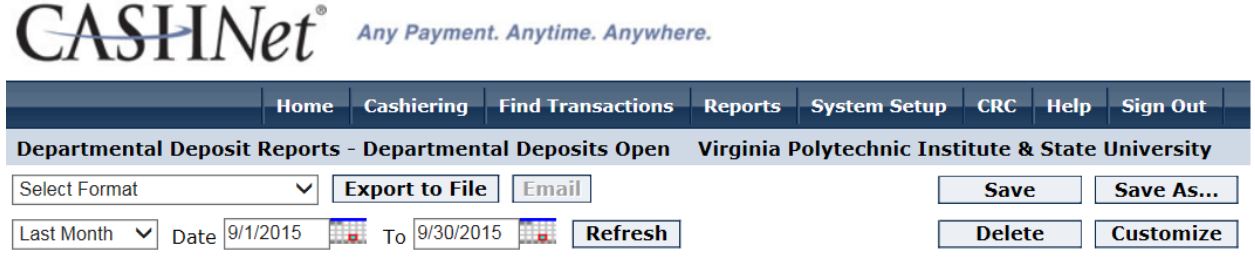

A report of all open deposits (*not yet tendered)* will show in date range that have not yet been receipted for your department. For reconciliation purposes print this report.

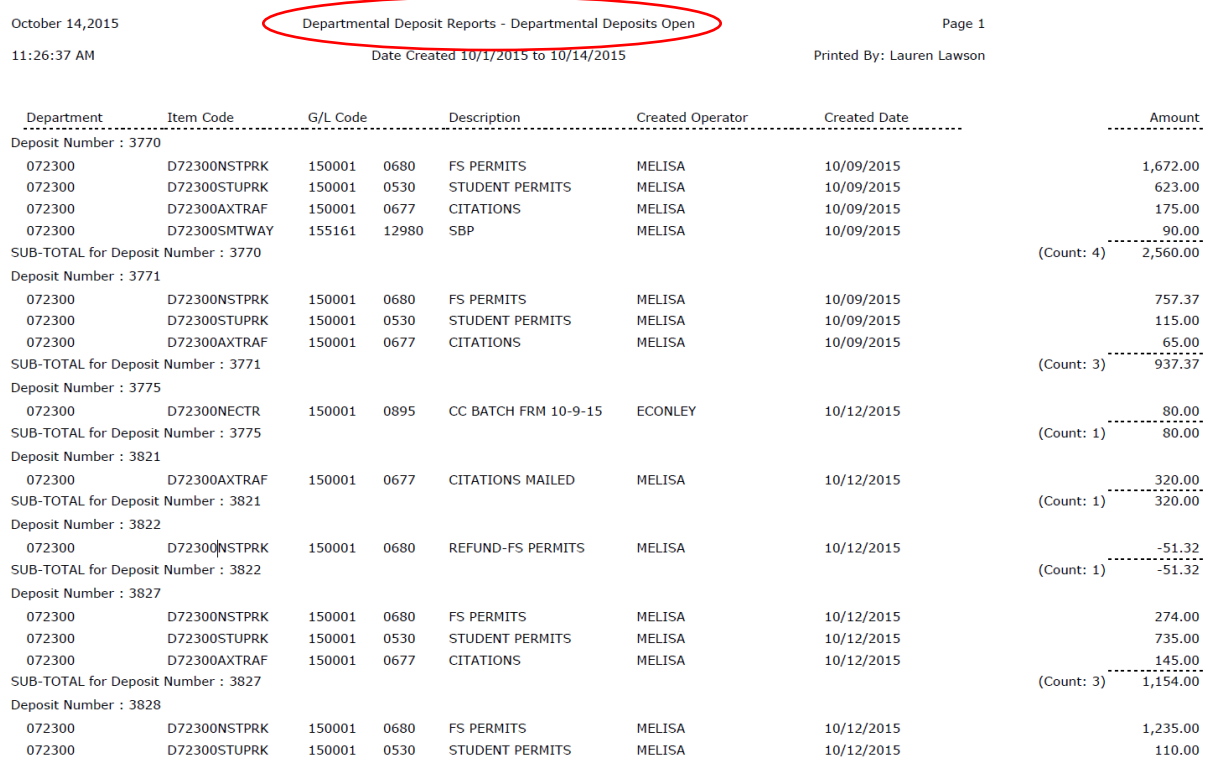

Any items showing in the report 'Departmental Deposits Open' would be considered as outstanding reconciling items because they have not yet been entered on the finance system. These reconciling items should clear the following month and would appear on the CASHNet report titled 'Departmental Reconciler Report' as well as the monthly finance report.

#### **2. Departmental Reconciler Report**

Click on the top button link 'Reports'

Or if you are navigating from the report titled 'Departmental Deposits Open' you only need to go back to the top button link and click on 'Reports'

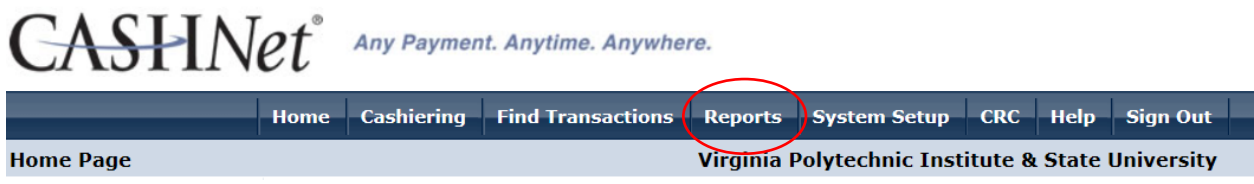

Under the Departmental Reports category

Click on Departmental Reconciler Report

**Departmental Deposits Reports** 

- Departmental Deposits Open
- Departmental Reconciler Report
- The report will default to the last month. If another month is needed, enter the date range and click on refresh

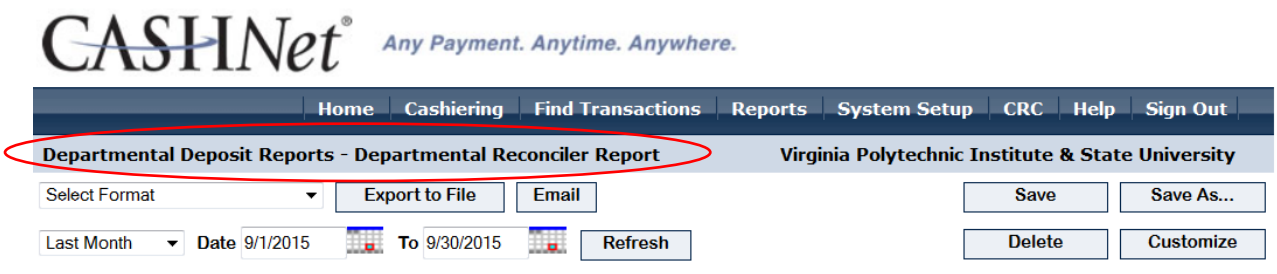

#### A report of all deposits *(tendered)* will show in date range that have been receipted for your department. For reconciliation purposes print this report.

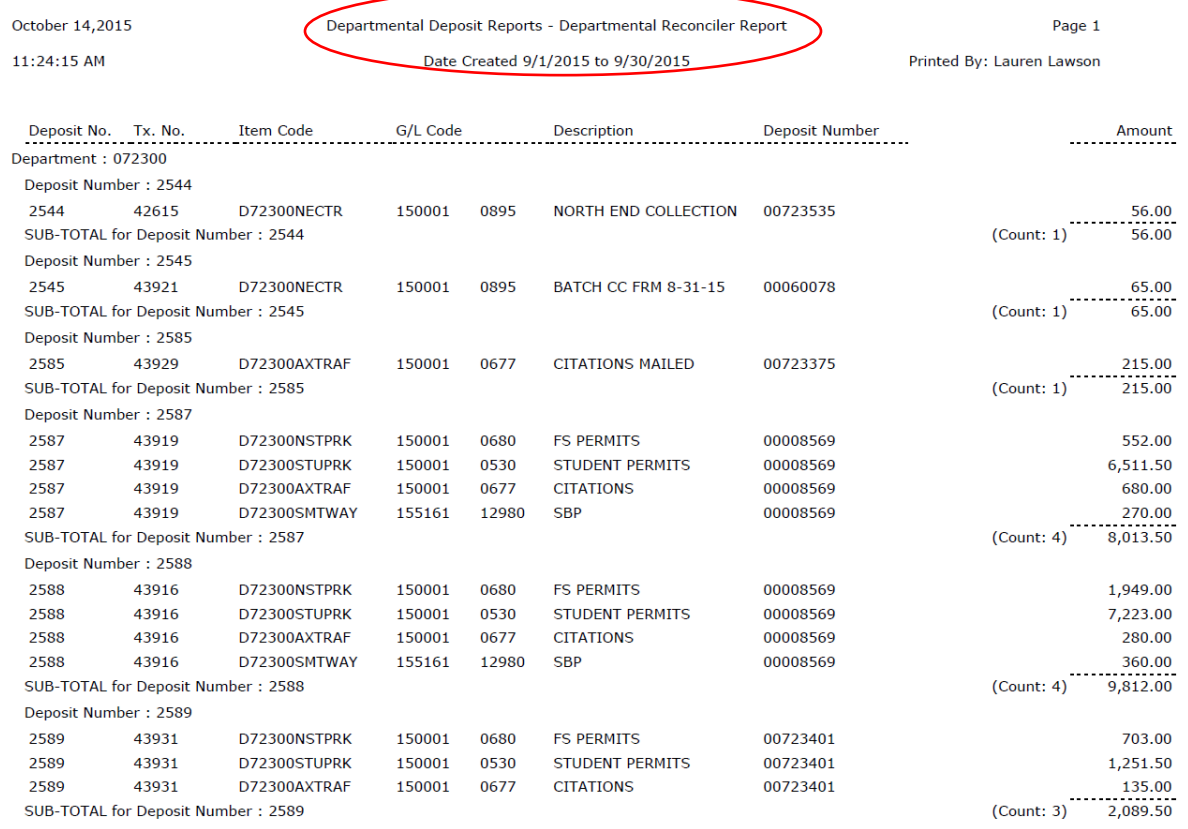

Each item shown on the 'Departmental Reconciler Report' should be matched to entries on monthly finance reports for each G/L fund which you are reconciling. Should there be a discrepancy, it will be necessary for you to make the correction through the University Controller's Office.

#### **Saving Report Parameters**

Because departments may wish utilize these reports monthly, the reconciler may save these settings.

• Click on Save As

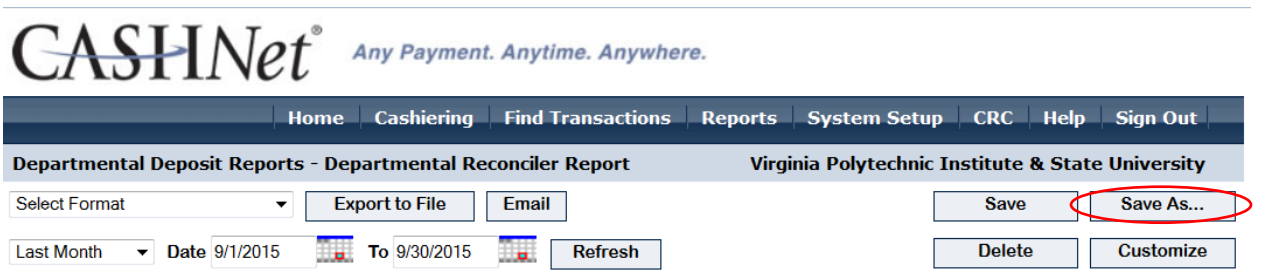

- Click in the Personal Report Radio button,
- $\bullet$  Enter a title for the report
- Click on Save

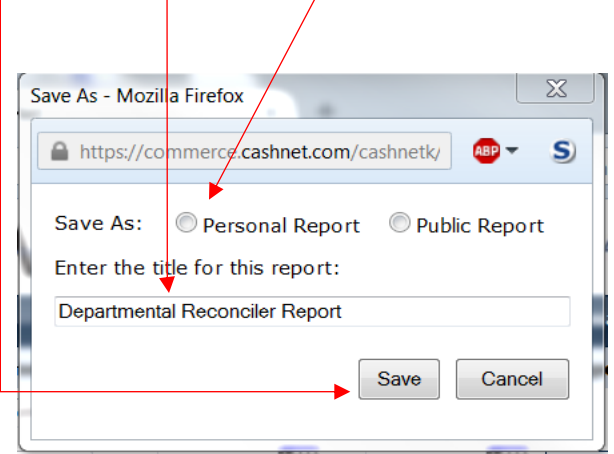

Monthly report settings are now saved under 'My Personal Reports'.

#### **My Personal Reports**

• Monthly Reconciliation Reports

By doing these steps, this allows the reconciler to customize report parameters and save them for easy access.

#### **Optional Parameters**

Departments wishing to reconcile by fund, can pull by created operator (deposit creator), item codes, or by General Ledger (GL) code. To use the GL code field enter the fund number followed by the wildcard character \* (i.e. 659314\*)

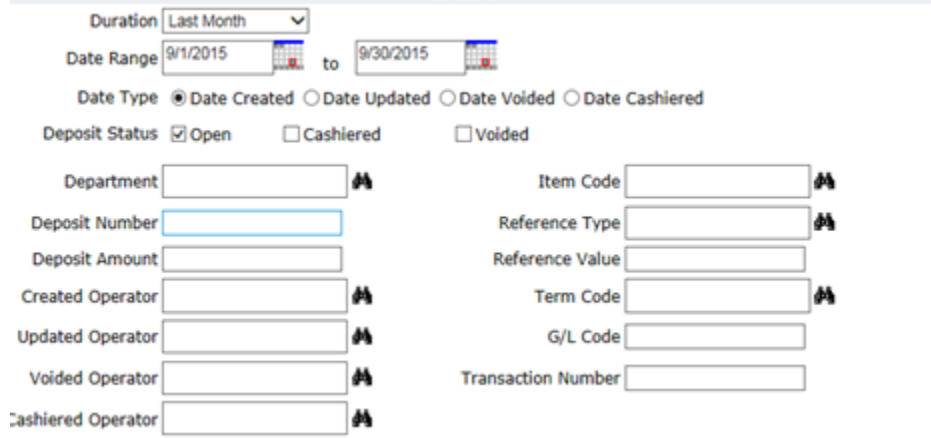